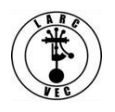

## **Associating an FCC Registration Number (FRN) With a Username**

## 1. Background.

1.1. On or about 1 September 2016 a new version of the **CO**mmission **RE**gistration **S**ystem (CORES) became operational was introduced with little fanfare and remained relatively unknown until 2021.

1.2. Between 2016 and 2022 use of the new version of CORES was optional.

## 1.3. **Effective 15 July 2022, use of the new version of CORES became mandatory.**

- 1.3.1. The legacy CORES website was retired.
- 1.3.2. The new CORES website is located at<https://apps.fcc.gov/cores/userLogin.do>

## 2. **Why is this important to current and former licensees who have an FRN?**

2.1. **Former licensees.** If you are reapplying for a license and already have an FRN from a previous license, you must register in CORES and associate that FRN with your new CORES username.

**Note:** You DO NOT need to apply for a new FRN.

2.2. **Current licensees.** If you have not already registered in the new CORES and you plan to renew your license and/or apply for a vanity call sign, YOU MUST BE REGISTERED with the FCC and associate your existing FRN with your FCC Username before you can pay the application fee.

**Note:** The requirement to provide a valid e-mail address for CORES is not related to the requirement to provide a valid e-mail address when applying to upgrade your license, change your call sign, renew your license, or make administrative updates.

3. Once you have registered in the new CORES, log into CORES using your username and password as shown in the image below.

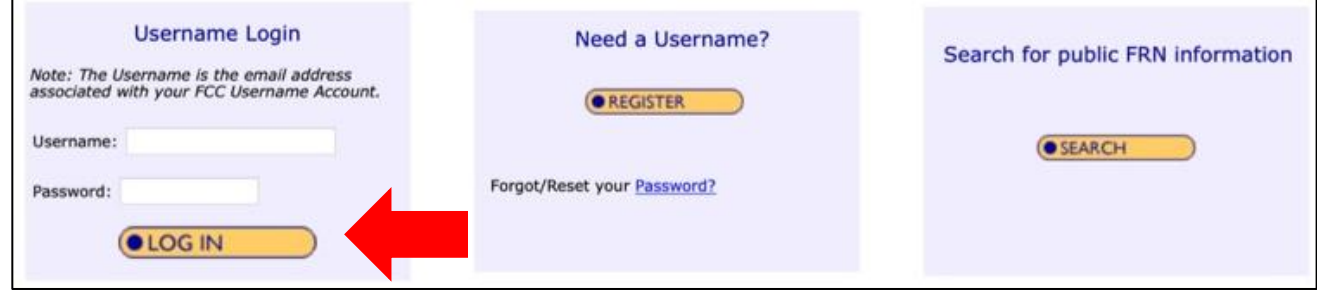

3.1. Click on "**Login**". You will immediately see the following menu:

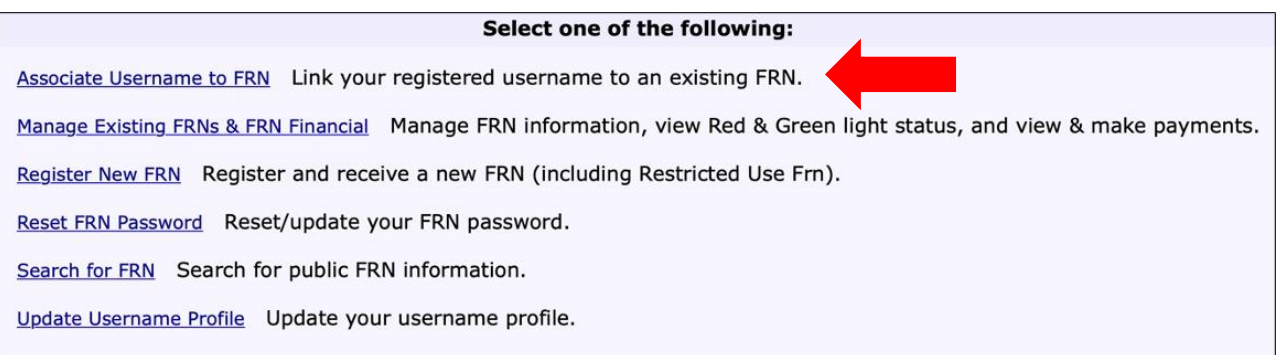

3.2. Refer to the image above and click on "**Associate Username to FRN**" – you will see the following screen:

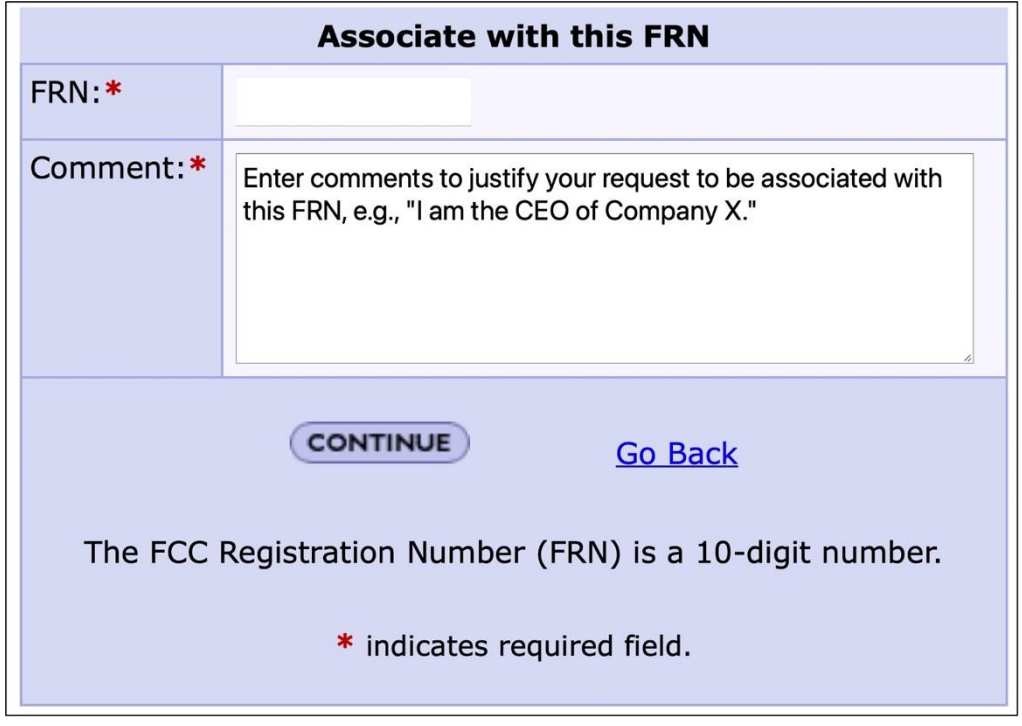

3.3. Refer to the image above and enter your FRN. Make sure you enter your FRN correctly.

3.4. Refer to the image above and enter comments to justify your request. You can enter something as simple as: "I am the licensee associated with this FRN"

3.5. Click on "**Continue**" – You will see the following screen:

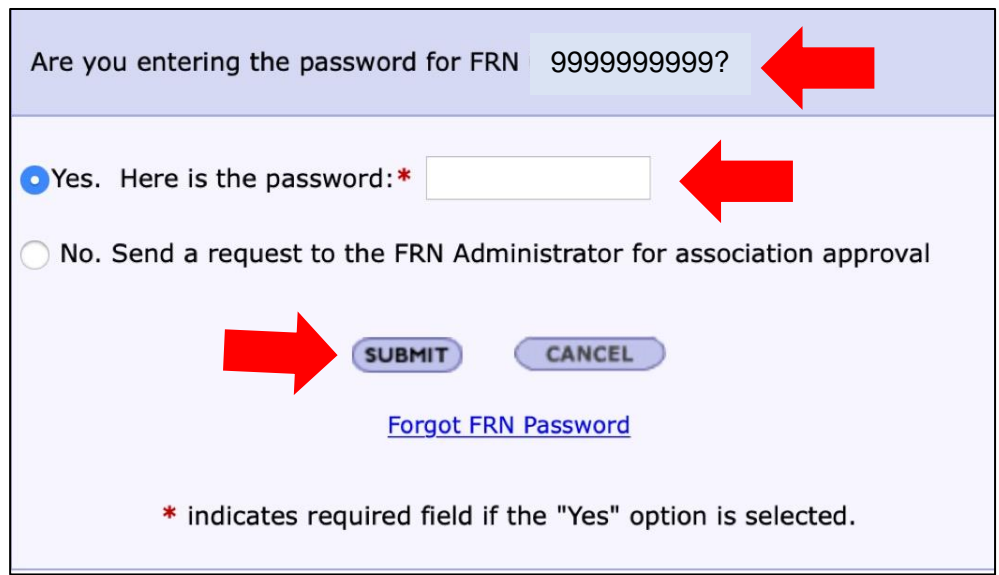

3.6. Refer to the image above and confirm the FRN is the correct FRN.

3.7. If you have an FRN password that was provided to you by the FCC, upon your request, (also referred to as your ULS or License Manager password) enter it and click on "**Submit**".

**NOTE**: If you do not have a password, skip to paragraph 3.9, below.

3.8. If the password is accepted, you will receive an on-screen approval message as shown below.

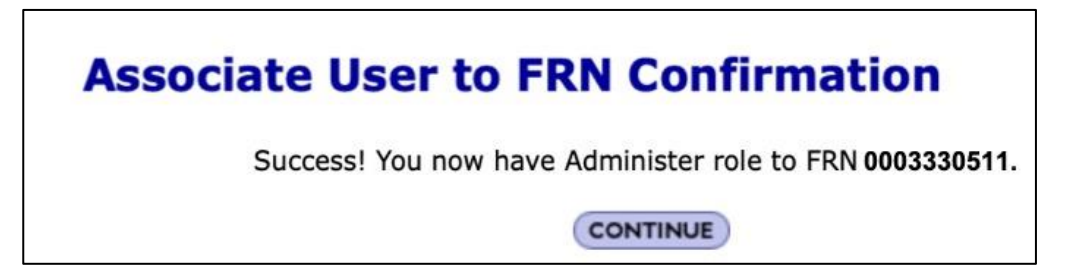

3.8.1. Refer to the image above and click on "Continue" to return to the CORES menu and manage this FRN (e.g., Update your FRN information, etc.), change your FRN password, pay fees, etc.

3.8.2. You can also manage other FRNs that are not yours (e.g., family members and anyone else who applies for an FRN using your CORES Username.

3.8.3. You can request family members to permit you to associate their FRNs with your Username.

3.9. If the password was not accepted, you can click on "Forgot FRN Password" and follow the instructions to reset your FRN password. You will also have to create a PSQ and Answer as part of the process.

**NOTE**: Alternatively, you can call the Help Desk at 877-480-3201 (Mon.-Fri. 8 am - 6 pm ET).